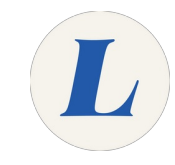

# **Install wēpa on iOS**

This guide will teach students to install the wēpa print app on their iOS device, such as an iPhone or iPad.

Written By: Wayne Peterson

# Installwepd

This document was generated on 2022-02-03 04:12:52 AM (MST).

### **Step 1 — Install wēpa on iOS**

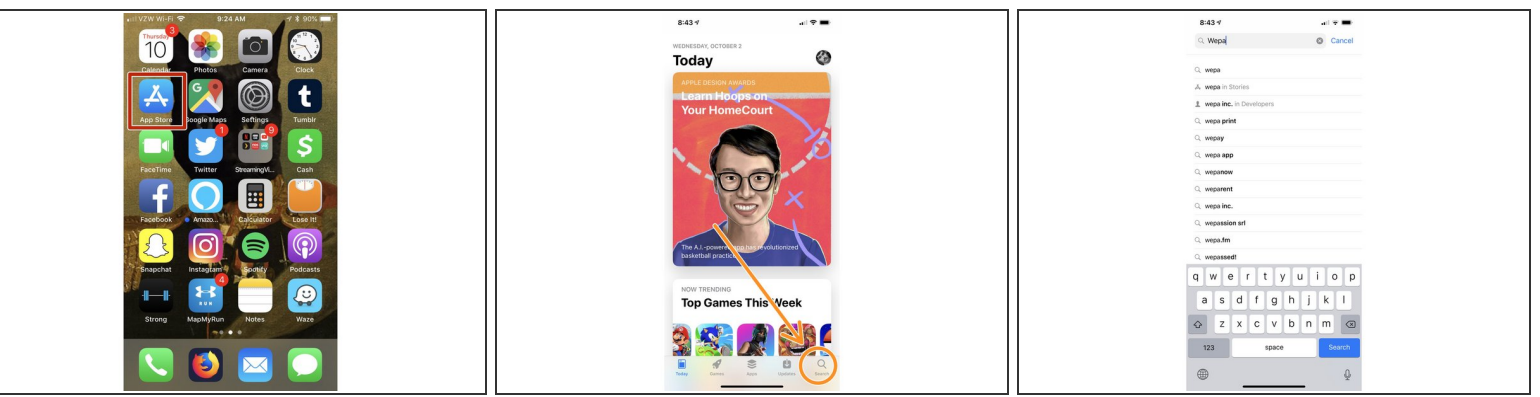

- Begin by launching the app store on your iOS device.
- In the bottom-right, tap on **Search**.
- In the search bar, type **Wepa Print**.

### **Step 2**

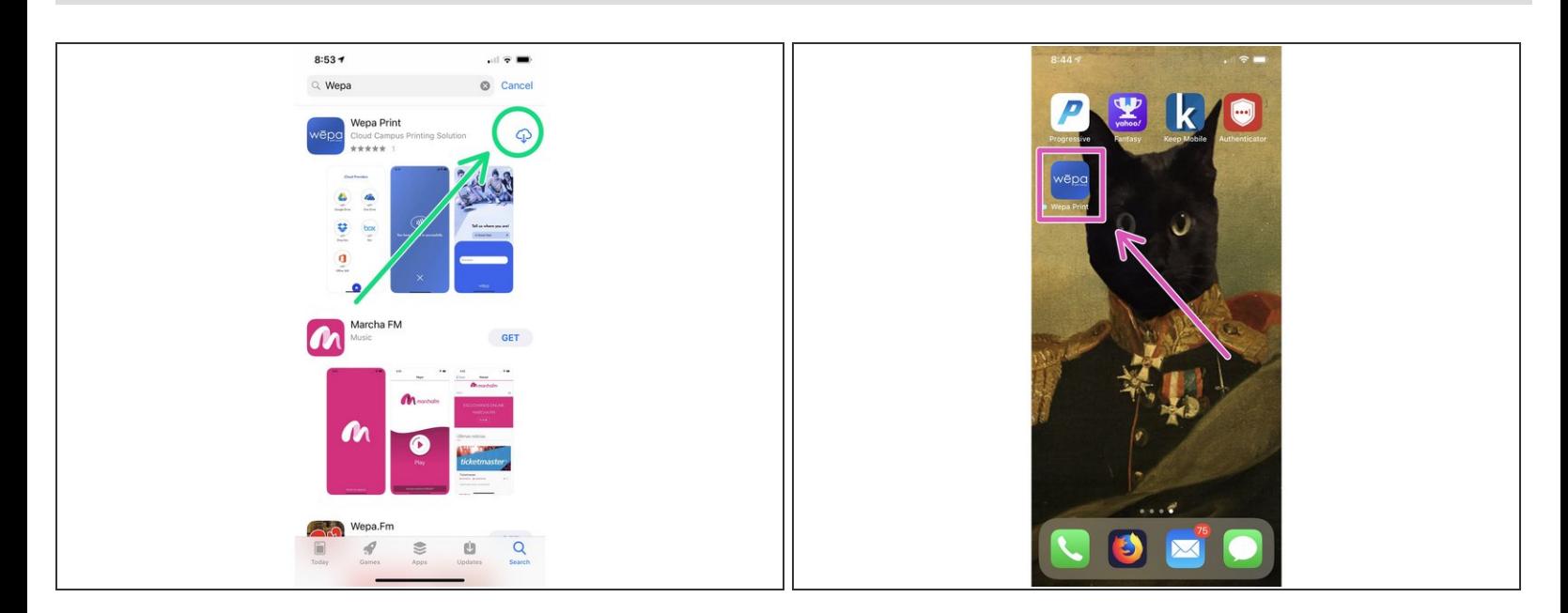

- Tap **Get** to download the app. You may be asked to authenticate to download the app.
- The app only take a few moments to download and install.
- Launch the wēpa print app from your home screen.

This document was generated on 2022-02-03 04:12:52 AM (MST).

### **Step 3**

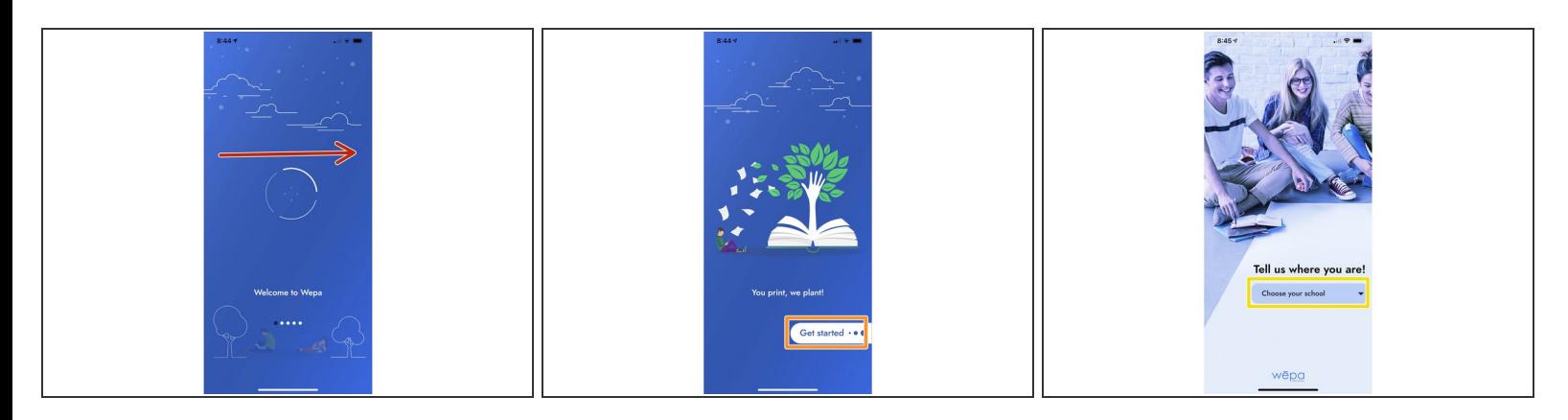

- Scroll to the right through the welcome messages and tap **Get Started** to set up the app.
- Click **Choose Your School**.

### **Step 4**

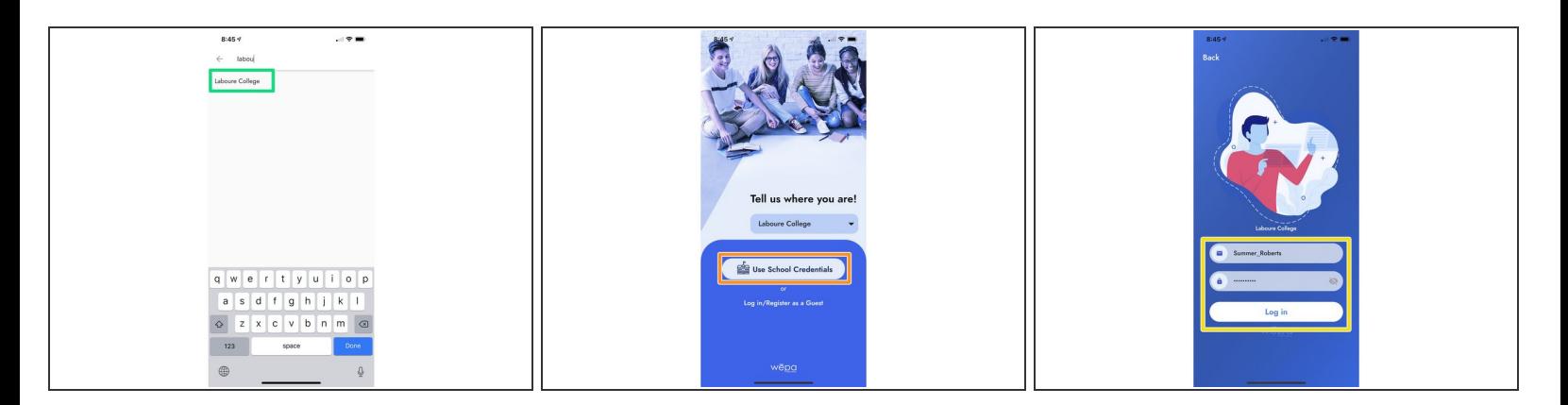

- Type, Laboure, Tap on **Laboure College** when it pops up.
- Tap **Use School Credentials**
- Log into your account using the following format: Username: FirstName\_Lastname followed by your Labouré password.  $\bullet$
- Tap **Log In**.

This document was generated on 2022-02-03 04:12:52 AM (MST).

## **Step 5**

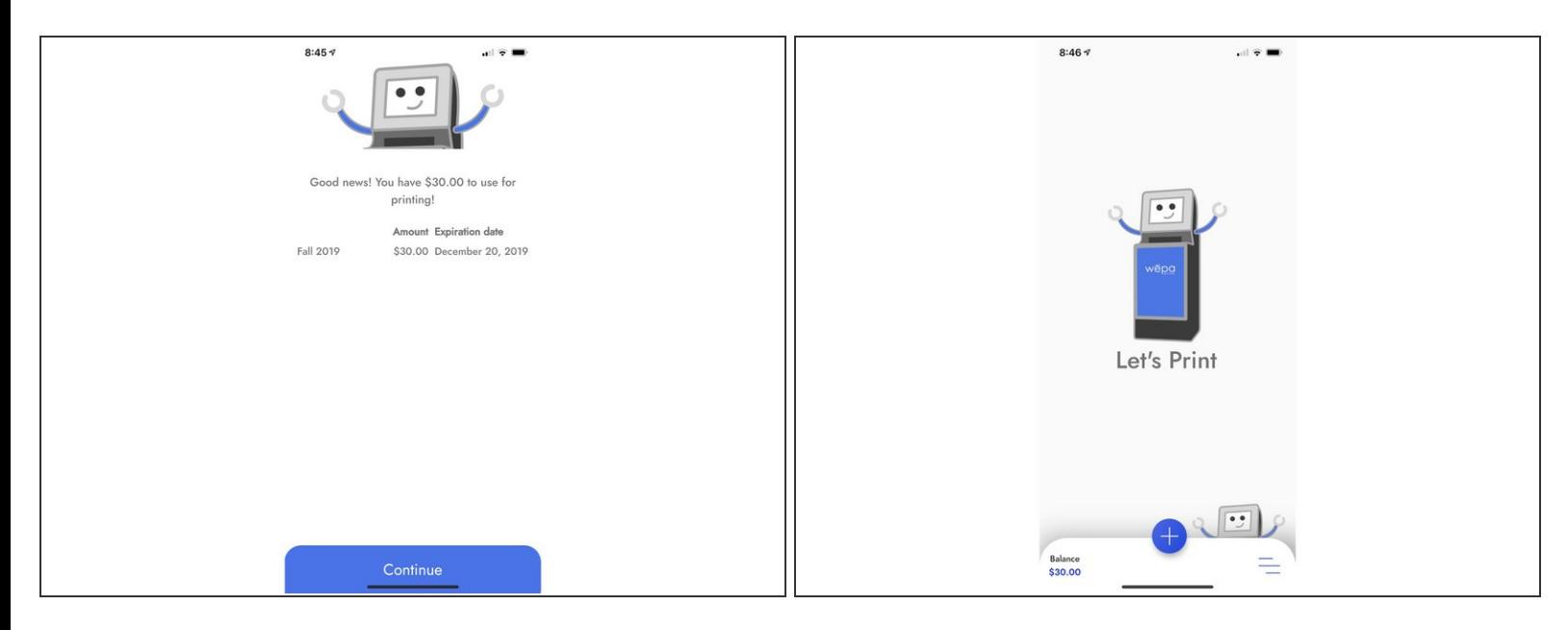

You are now logged into the wēpa iOS app and can upload and send documents to the wēpa print stations from anywhere.

This document was generated on 2022-02-03 04:12:52 AM (MST).